### **Caratteristiche Principali di Game Maker**

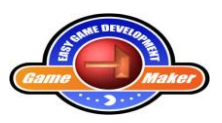

#### **Il manuale fa riferimento alla versione 8.0 free edition.**

Game Maker è un programma facile da usare per la creazione di giochi per computer. Giocare con il computer è divertente. Ma in realtà è più divertente progettare i propri giochi per computer. In passato, la creazione di giochi per computer non era facile. I giochi per computer che acquistate al giorno d'oggi hanno bisogno tipicamente da uno o due anni di sviluppo con squadre che vanno da 10 e 50 persone. I bilanci possono raggiungere facilmente milioni di dollari. E tutte queste persone sono di grande esperienza: programmatori, designer, tecnici del suono, etc.

Game Maker offre un'interfaccia intuitiva e facile da usare che mediante drag-and-drop permette di creare i propri giochi molto rapidamente. È possibile importare e creare immagini, sprite (immagini animate) e suoni. Con l'installazione del programma si ha a disposizione una notevole raccolta di tali risorse per iniziare. Si può facilmente definire gli oggetti nel vostro gioco e indicare il loro comportamento, ed è possibile richiamare camere (livelli) in cui il gioco si svolge. **Ma se si vuole il pieno controllo vi è in realtà un linguaggio di programmazione facile da usare, integrato in Game Maker che dà il pieno controllo su ciò che sta accadendo nel vostro gioco**.

Il programma è scaricabile dal sito: http://www.yoyogames.com/ L'installazione è semplicissima basta lanciare il programma gmakerxx.exe (xx rappresenta la versione attuale) e seguire le istruzioni. La prima volta che si esegue Game Maker viene richiesto se si desidera eseguire il programma in modalità semplice o avanzata. La modalità semplice è quella cosiddetta DD (drag and drop). Con quella avanzata è possibile utilizzare il GML(Game Maker Language) Un linguaggio di programmazione object oriented molto simile al C.

Prima di approfondire le possibilità di Game Maker è bene entrare in confidenza con l'idea globale alla base del programma. I giochi creati con Game Maker si svolgono in una o più camere. (Le camere sono piatte, non 3D, ma possono contenere oggetti dall'aspetto grafico 3D.) In queste stanze si posizionano gli oggetti che è possibile definire nel programma. Oggetti tipici sono i muri, palle, il personaggio principale, mostri, ecc. Alcuni oggetti, come le pareti, non hanno movimento gli basta stare lì e non fare nulla. Altri oggetti, come il personaggio principale, devono muoversi e reagire all'input dal lettore (tastiera, mouse e joystick) e tra di loro. Ad esempio, quando il protagonista incontra un mostro potrebbe morire. Gli oggetti sono gli ingredienti più importanti di giochi realizzati con Game Maker, cerchiamo di capire cosa sono.

Prima di tutto, la maggior parte degli oggetti devono avere qualche immagine per renderli visibili sullo schermo. Tali immagini sono chiamati sprite. Uno sprite spesso non è una singola immagine, ma una serie di immagini che vengono visualizzati uno dopo l'altro per creare un'animazione. In questo modo sembra che il personaggio cammina, una palla ruota, una nave spaziale esplode, ecc. Durante il gioco, lo sprite per un oggetto particolare può cambiare. (Così il personaggio può avere un aspetto diverso quando si cammina verso sinistra o verso destra.) È possibile creare i propri sprites in Game Maker o caricarli da file (ad esempio file PNG o GIF animate). Molti sprite vengono forniti con Game Maker che è possibile utilizzare gratuitamente nei vostri giochi.

Le cose che accadono durante il gioco sono chiamati eventi. Gli oggetti possono intraprendere determinate azioni quando gli eventi accadono. Ci sono un gran numero di eventi che possono accadere e un gran numero di azioni diverse che si possono intraprendere. Ad esempio, vi è un evento di creazione quando viene creato l'oggetto. (Per essere più precisi, quando viene creata un'istanza di un oggetto)

Ad esempio, quando viene creato un oggetto di palla si può dargli qualche azione di movimento in modo che inizia a muoversi. Quando due oggetti si incontrano, si ottiene un evento di collisione. In tal caso è possibile effettuare la fermata della palla o cambiare direzione. È inoltre possibile riprodurre un effetto sonoro. A tal fine Game Maker consente di definire i suoni. Quando il giocatore preme un tasto sulla tastiera un evento di tastiera è generato e l'oggetto può intraprendere un'azione appropriata, come muoversi nella direzione indicata. La progettazione consiste nel definire per ogni oggetto, le azioni per i diversi eventi; definendo così il comportamento dell'oggetto.

Dopo aver definito gli oggetti è il momento di definire le stanze in cui vivranno. Le camere possono essere utilizzate per i livelli nel vostro gioco o per controllare luoghi diversi. Ci sono azioni per passare da una stanza all'altra. Le camere, prima di tutto, hanno uno sfondo. Questo può essere un semplice colore o un'immagine. Queste immagini di sfondo possono essere create in Game Maker oppure è possibile caricare da file. (Lo sfondo può fare un sacco di cose, ma per il momento, basta considerare come qualcosa che dia alle camere un aspetto gradevole.) Successivamente, è possibile posizionare gli oggetti nella stanza. È possibile inserire più istanze dello stesso oggetto in una stanza. Così, per esempio, è necessario definire un solo oggetto parete e può essere utilizzato in molti luoghi. Inoltre è possibile avere più istanze degli stessi oggetti mostro, purché abbiano lo stesso comportamento.

Quando si è pronti per eseguire il gioco, la prima sala sarà mostrata e gli oggetti prenderanno vita secondo le azioni definite dagli eventi di creazione. Essi inizieranno a reagire tra di loro seguendo le azioni definite dagli eventi di collisione e possono reagire al lettore utilizzando le azioni definite negli eventi della tastiera o del mouse.

Quindi, in sintesi, le seguenti cose (risorse) svolgono un ruolo cruciale:

- *objects***:** rappresentano le entità del gioco
- *rooms***:** I luoghi o I livelli nei quail gli oggetto hanno vita
- *sprites***:** immagini (animate) utilizzate per rappresentare gli oggetti
- *sounds***:** questi possono essere utilizzati o come sottofondo o come effetti
- *backgrounds***:** immagini di sfondo delle stanze

In realtà ci sono altri tipi di risorse: percorsi, script, font e linee di tempo. Questi sono importanti solo per i giochi più complessi. Si utilizzeranno solo quando si esegue Game Maker in modalità avanzata.

L'interfaccia utente:

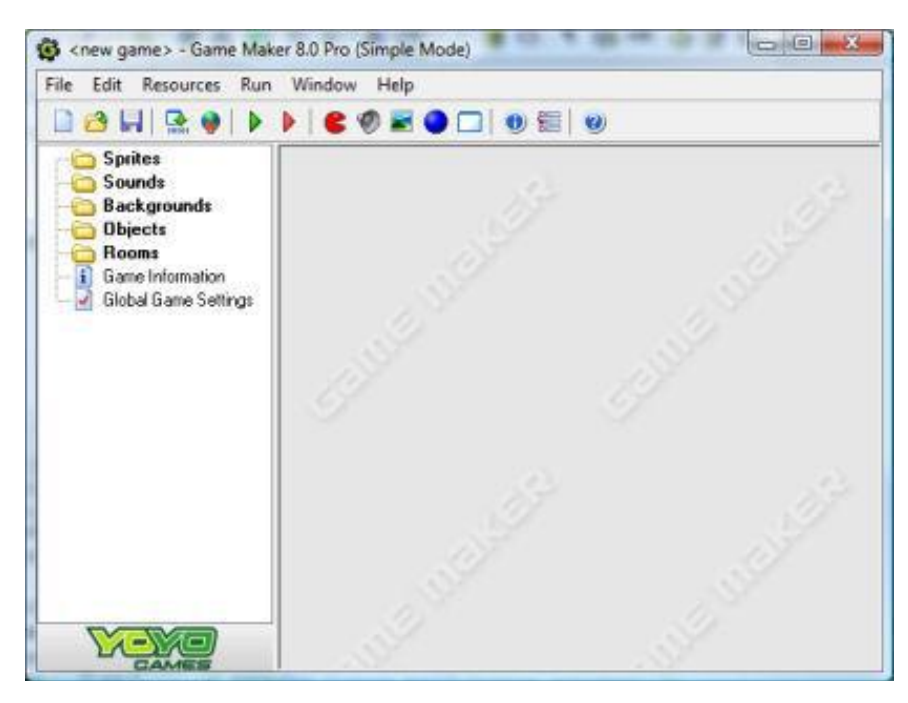

#### **Menu File**

Nel menu file, è possibile trovare alcuni dei soliti comandi per caricare e salvare i file, più alcuni particolari:

**New**. Scegliere questo comando per iniziare a creare una nuova gioco. Se il gioco in corso è stato modificato viene chiesto se si desidera salvarlo. C'è anche un pulsante della barra degli strumenti per questo. **Open**. Apre un file di gioco. I file di Game Maker hanno estensione .gmk o .gm81

**Recent Files**. Usare questo sottomenu per riaprire file di gioco aperti di recente.

**Save**. Salva il file del gioco con il suo nome attuale. Se nessun nome è stato specificato prima, viene richiesto un nuovo nome. È possibile utilizzare questo comando quando il file è stato modificato.

**Save As**. Salva il file gioco con un nome diverso.

**Create Executable**. Una volta che il gioco è pronto probabilmente si vuole avere una versione eseguibile per giocare. Utilizzando questo comando è possibile creare una versione stand-alone del gioco.

**Advanced Mode**. Quando si fa clic su questo comando Game Maker passerò dalla modalità semplice a quella avanzata. In modalità avanzata comandi e risorse aggiuntive sono disponibili.

#### **Exit**. Ovvio

#### **Menu Edit**

**Insert resource**. Inserisce una nuova istanza del tipo di risorsa selezionato. Viene aperta una finestra in cui è possibile modificare le proprietà della risorsa.

**Duplicate**. Fa una copia della risorsa corrente e lo aggiunge. Viene aperta una finestra in cui è possibile modificare le proprietà della risorsa.

**Delete**. Elimina la risorsa attualmente selezionato (o il gruppo di risorse). Stai attento. Questo non può essere annullato. Saremo, però, avvertiti.

**Rename**. Dà alla risorsa un nuovo nome. Questo può essere fatto anche nella finestra proprietà della risorsa. Inoltre, è possibile selezionare la risorsa e quindi fare clic sul nome.

**Properties**. Utilizzare questo comando per far apparire la finestra per modificare le proprietà. Si noti che tutte le finestre di proprietà vengono visualizzate all'interno della finestra principale. È inoltre possibile modificare le proprietà con un doppio clic sulla risorsa.

Si noti che tutti questi comandi possono anche essere fornite in modo diverso. Pulsante destro del mouse su un gruppo di risorse o di risorse, e viene visualizzato il menu di scelta rapida appropriata.

#### **Menu Risorse**

In questo menu, è possibile creare nuove risorse di ciascuno dei diversi tipi. Si noti che per ognuno di loro c'è anche un pulsante sulla barra degli strumenti e tasti di scelta rapida. Inoltre è possibile modificare le informazioni di gioco e le impostazioni di gioco globali.

#### **Menu Run**

comandi per mandare in esecuzione il gioco

#### **Esplora Risorse**

A sinistra della finestra principale si trova l'esploratore di risorse. Qui potrete vedere una vista ad albero di tutte le risorse nel vostro gioco. Funziona allo stesso modo di Windows Explorer. Se un oggetto ha un segno + davanti ad esso è possibile fare clic sul segno per vedere le risorse al suo interno. Cliccando sul segno - questi scompaiono di nuovo. È possibile modificare il nome di una risorsa (ad eccezione di quelli di alto livello) selezionandolo (con un solo clic) e poi cliccando sul nome. Fare doppio clic su una risorsa per modificarne le proprietà. Utilizzare il pulsante destro del mouse per accedere agli stessi comandi del menu Modifica.

### **Definizione di Sprites**

Gli Sprites sono le rappresentazioni visive di tutti gli oggetti presenti nel gioco. Uno sprite è una singola immagine, disegnato con qualsiasi programma di disegno che ti piace, o una serie di immagini che, quando vengono visualizzate una dopo l'altra, si presentano come un movimento animato. Ad esempio, le quattro immagini seguenti formano uno sprite per un personaggio che si muove verso destra.

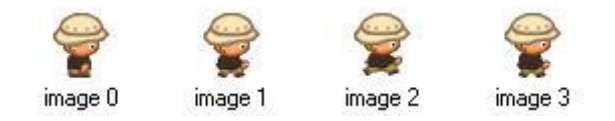

Per creare uno sprite, selezionare la voce Create Sprite dal menu Risorse, oppure utilizzare il pulsante corrispondente sulla barra degli strumenti. Verrà visualizzato la finestra seguente.

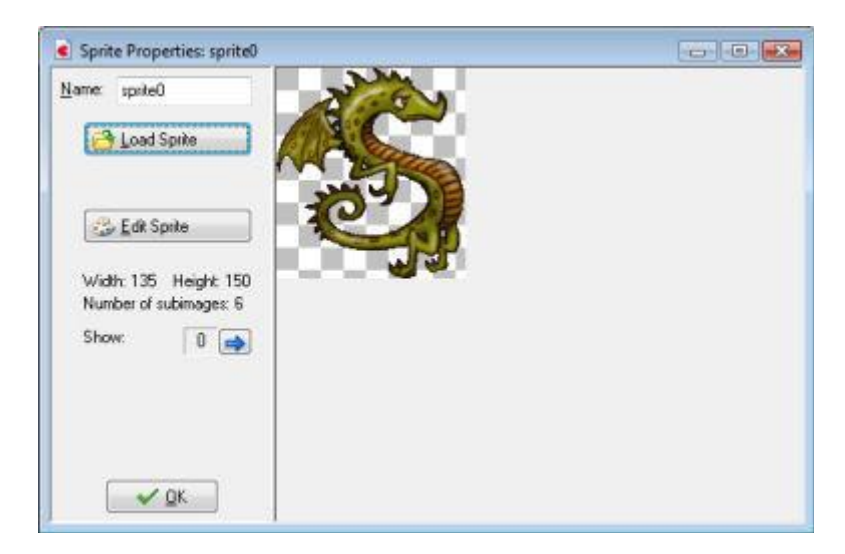

In alto a sinistra è possibile indicare il nome dello sprite. Tutti gli sprite (e tutte le altre risorse) hanno un nome. E 'meglio dare ogni sprite un nome descrittivo. Assicurarsi che tutte le risorse abbiano nomi diversi. Si consiglia vivamente di utilizzare solo lettere e cifre e il simbolo di sottolineatura ( \_ ) in un nome di uno sprite (e di qualsiasi altra risorsa) e iniziare sempre con una lettera. In particolare, non utilizzare il carattere di spazio.

Per caricare uno sprite, fare clic sul pulsante Load Sprite. Una finestra di scelta del file viene aperta in cui è possibile scegliere la sprite:

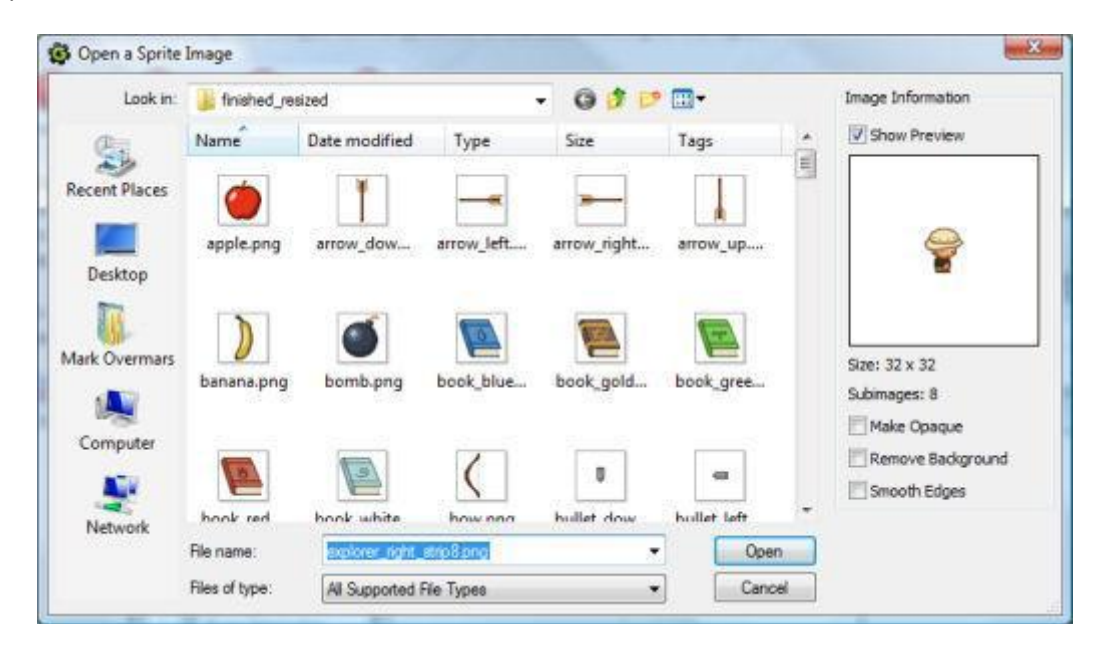

La parte sinistra si presenta come il selettore standard di file in cui è possibile selezionare lo sprite che si desidera. A destra si ottiene un'anteprima dello sprite animato e alcune informazioni su di esso. Qui si può anche indicare che si desidera rendere lo sprite opaco (cioè, rimuovere le parti trasparenti), o anche di rimuovere lo sfondo, rendendolo

trasparente (default), e sia smussare i bordi dello sprite, che può migliorare la sua apparenza. Quando si è soddisfatti cliccare su Apri per caricare lo sprite.

Una volta caricato lo sprite la prima immagine in dettaglio viene visualizzata a destra. Quando ci sono più sottoimmagini si possono scorrere utilizzando i tasti freccia.

Con il pulsante Edit Sprite è possibile modificare lo sprite, o addirittura creare un nuovo sprite. Game Maker ha un vasto editor built-in per sprites e immagini.

Se si passa alla modalità avanzata di Game Maker si hanno a disposizioni più opzioni. Quando si apre la finestra sprite ad esempio essa apparirà come segue:

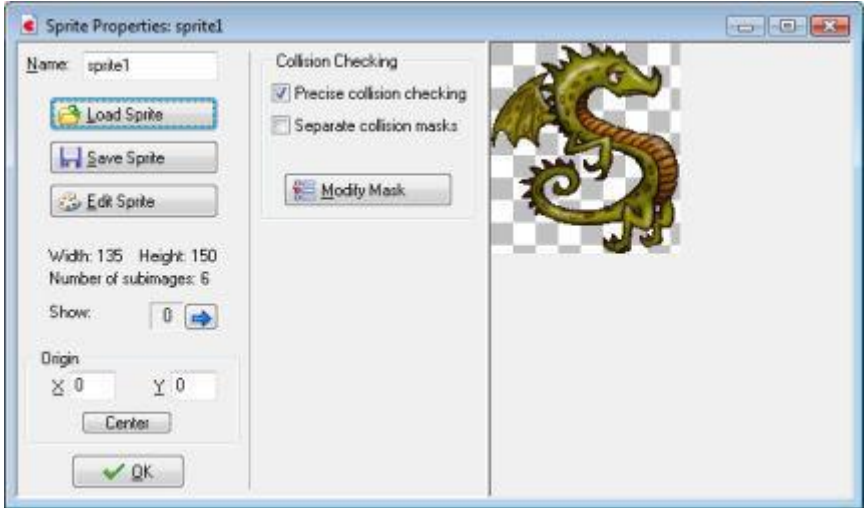

In basso a sinistra, è possibile indicare il punto in pixel di origine della sprite. Questo è il punto che corrisponde alla sua posizione nella stanza. Quando si imposta una istanza in una posizione particolare in una stanza, il punto di origine dello sprite coincide con questo punto. Per default questo punto è l'angolo in alto a sinistra dello sprite, ma a volte è più conveniente utilizzare il centro (facendo clic sul pulsante centrale) o qualche altro punto importante. È anche possibile scegliere una origine al di fuori della sprite. È inoltre possibile impostare l'origine cliccando direttamente sull'immagine dello sprite , l'origine viene visualizzato con una croce.

Molto importanti sono le opzioni relative al controllo delle collisioni. Ogni volta che due istanze si incontrano viene generato un evento di collisione. Le collisioni vengono controllati nel modo seguente: Ogni sprite ha una maschera. Di default questo corrisponde a tutti i pixel che non sono del tutto trasparenti. Quando due pixel nelle maschere dei due sprite si sovrappongono, viene segnalato una collisione.

A volte non si vuole il controllo preciso delle collisioni. In questo caso, deselezionare la casella di controllo delle collisioni preciso. Un rettangolo di selezione viene utilizzato come maschera.

Quando uno sprite ha più sottoimmagini, di default c'è solo una sola maschera che combina le maschere di tutte le sottoimmagini. Normalmente questo è ciò che si vuole, ma in certe situazioni si potrebbe desiderare che ogni immagine di dettaglio abbia la sua propria maschera. In questo caso, selezionare la casella di maschere di collisione separate.

Se si desidera un maggiore controllo sulle maschere di collisione, premere il tasto Modifica maschera. La seguente finestra mostra le opzioni per questa funzionalità:

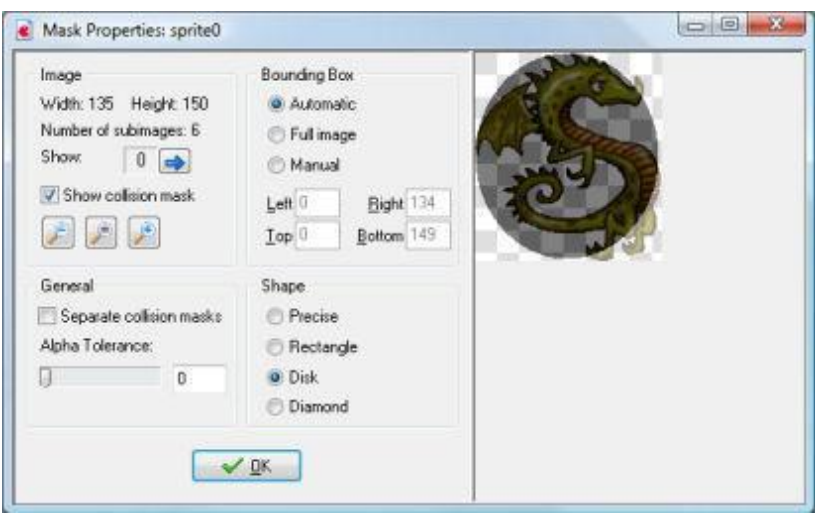

Quando sai sceglie manuale si può anche disegnare il rettangolo di selezione con il tasto sinistro del mouse nell'immagine, oppure è possibile spostare con il tasto destro del mouse. Se si sceglie maschere di collisione separate si potrà editare la maschera di collisione per ogni sottoimmagine.

Fino ad ora abbiamo caricato i nostri sprite da file. E 'però anche possibile creare e, in particolare, modificarli all'interno Game Maker. Per fare ciò, aprire la finestra delle proprietà sprite con un doppio clic su uno dei vostri sprite (o con la creazione di uno nuovo). Ora premete il pulsante funzione Edit Sprite. Una nuova forma apparirà mostrando tutti i subimages che compongono lo sprite.

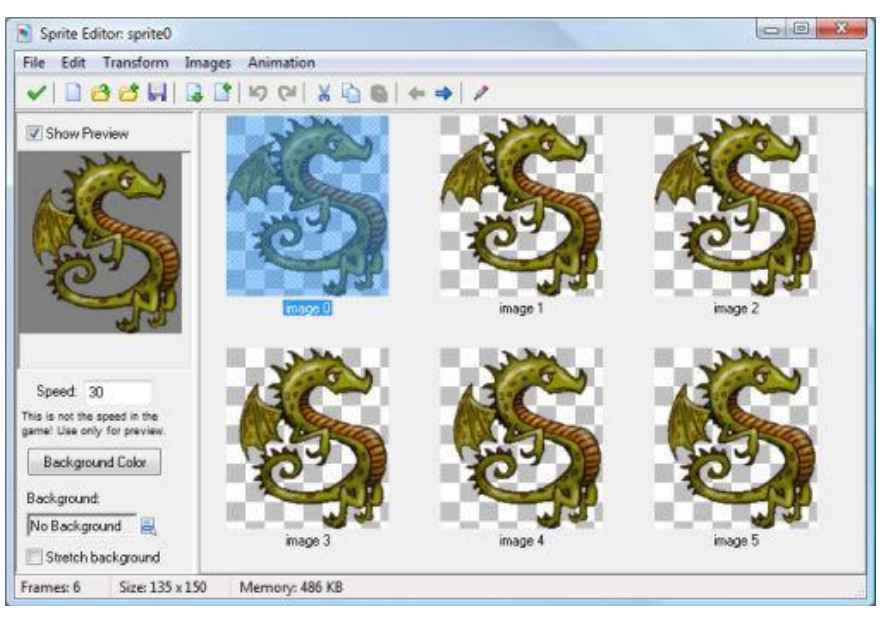

#### **Strips**

Come indicato in precedenza, gli sprite sono normalmente o memorizzati come file GIF animati o come strips (nastri) in file PNG, in cui tutte le subimages sono poste una accanto all'altra. Nel secondo caso il nome del file deve terminare con \_stripXX dove XX indica il numero di sottoimmagini.

Tuttavia, a volte gli sprite sono parte di una bitmap più grande in cui le immagini secondarie possono essere memorizzate una accanto all'altro o una sotto l'altro e forse ci sono linee di separazione tra di loro. Tale striscia non può essere letta automaticamente da Game Maker perché non si conosce la dimensione e la posizione delle immagini di dettaglio. Ad esempio, il pezzo di un file striscia mostrato di fianco contiene quattro diverse animazioni.

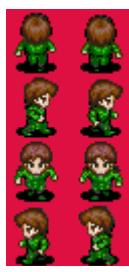

Se si vuole scegliere un'animazione da un file di questo tipo è necessario indicare dove le immagini sono. A tal fine si può scegliere: **Crea da strips** o **Aggiungi da strips** dal menu File nell'editor sprite. Dopo aver indicato il file di immagine della striscia, il seguente modulo mostrerà:

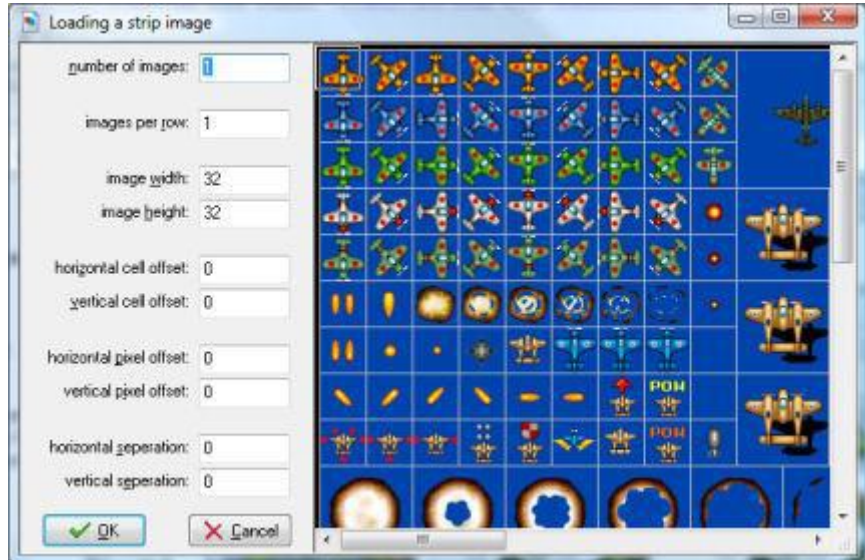

A destra si vede parte dell'immagine della striscia selezionata. A sinistra è possibile specificare una serie di parametri che specificano le subimages che interessano. Si noti che uno o più rettangoli nell'immagine indicano le immagini che si sta selezionando. I seguenti parametri possono essere specificati:

- **Number of images:** Questo è il numero di immagini secondarie che si desidera prendere dalla striscia.
- **Images per row: Q**uante immagini per riga. Ad esempio, impostando questo parametro ad 1 si seleziona una sequenza verticale di immagini.
- **Image width:** larghezza individuale di ogni immagine
- **Image height:** altezza individuale di ogni immagine
- **Horizontal cell offset :** Se non si desidera selezionare le immagini in alto a sinistra, è possibile impostare qui il numero di immagini che devono essere saltate in senso orizzontale.
- **Vertical cell offset:** numero di immagini che devono essere saltate in senso verticale.
- **Horizontal pixel offset:** A volte c'è un po 'di spazio aggiuntivo in alto a sinistra. Qui si indica il valore(in pixel). È inoltre possibile utilizzare il mouse per indicare il luogo in cui la prima immagine dovrebbe iniziare
- **. Vertical pixel offset:** quantità di spazio verticale
- **Horizontal separation:** In alcune strisce ci sono linee o spazi vuoti tra le immagini. Qui è possibile indicare l'importo orizzontale di saltare tra le immagini (in pixel).
- **Vertical separation:** Quantità di spazio da saltare verticalmente tra le limmagini

Una volta selezionato il corretto set di immagini, premere OK per creare lo sprite. Si ricorda che è consentito utilizzare le immagini create da altri solo quando si ha il permesso o quando sono freeware.

Game Maker ha un editor di immagini incorporato che può essere utilizzato per modificare i singoli subimages di sprites e immagini di sfondo. Per chiamare l'editore per un immagine di dettaglio di uno sprite, selezionare l'immagine di dettaglio nell'editor sprite e scegliere Modifica immagine dal menu Immagine (o fare doppio clic su di esso). Per modificare uno sfondo, aprire le proprietà di contesto e premere il pulsante Modifica sfondo.

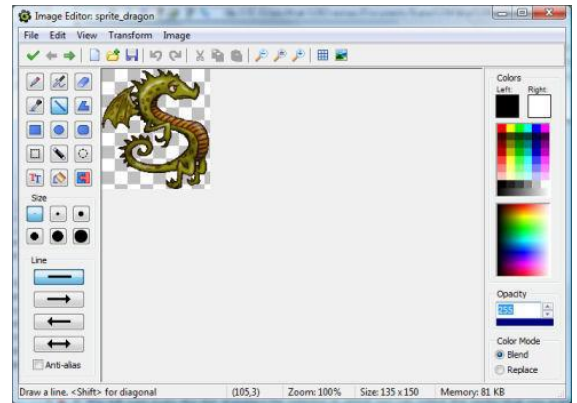

#### **Sounds and music**

La maggior parte dei giochi hanno alcuni effetti sonori e un po 'di musica di sottofondo. Molti effetti sonori utili si possono trovare sul sito web di Game Maker. Molti di più se ne possono trovare su altri siti sul web.

Per creare una risorsa audio nel gioco, utilizzare la voce di creare un suono nel menu Risorse oppure utilizzare il pulsante corrispondente sulla barra degli strumenti. Il seguente modulo pop-up.

#### **Backgrounds**

Il terzo tipo di risorsa di base è il background. Gli sfondi sono di solito immagini di grandi dimensioni che vengono utilizzati come sfondi (o primi piani) per le stanze in cui il gioco si svolge. Spesso le immagini di sfondo sono realizzate in modo tale che possano piastrellare un'area senza crepe visive. In questo modo è possibile riempire lo sfondo con un certo pattern. Un certo numero di questi sfondi sono utili in bundle con Game Maker. Altri possono essere trovati sul sito web di Game Maker.

Per creare una risorsa di sfondo nel vostro gioco, utilizzare la voce Create Background nel menu Risorse o utilizzare il pulsante corrispondente nella barra degli strumenti. Apparirà la seguente finestra:

In alto a sinistra è possibile indicare il nome dello sfondo. Si consiglia vivamente di dare ad ogni sfondo (e altre risorse) un nome descrittivo.

Premere il tasto Load Background per caricare un'immagine di sfondo. Un selettore di file viene visualizzato in cui è possibile selezionare lo sfondo desiderato. A destra della finestra di dialogo è possibile indicare se si desidera rendere lo sfondo opaco (cioè, rimuovere le parti trasparenti), oppure rimuovere lo sfondo, rendendolo trasparente (di default non lo è), e per smussare i bordi dello sfondo , che può migliorare il suo aspetto quando è parzialmente trasparente. Quando si è soddisfatti con il risultato cliccare su **Apri** per caricare lo sfondo. Game Maker supporta molti formati di immagine. Le immagini di sfondo non possono essere animate! Meglio tenere le immagini di sfondo più piccole di 1024x1024.

#### **Definizione di oggetti**

Con le risorse che abbiamo visto fino ad ora è possibile aggiungere alcune belle immagini e suoni per il gioco, ma non vedere nulla. La più importante risorsa di Game Maker, sono gli oggetti. Gli oggetti sono entità nel gioco che fanno le cose. La maggior parte delle volte hanno un sprite come una rappresentazione grafica in modo da vederli. Hanno comportamento perché possono reagire a determinati eventi. Tutte le cose che si vedono nel gioco (tranne che per lo sfondo) sono oggetti. (O per essere più precisi, sono istanze di oggetti.) I personaggi, i mostri, le palle, le pareti, ecc, sono tutti oggetti. Ci potrebbero essere anche alcuni oggetti che non si vedono, ma che controllano alcuni aspetti del gioco.

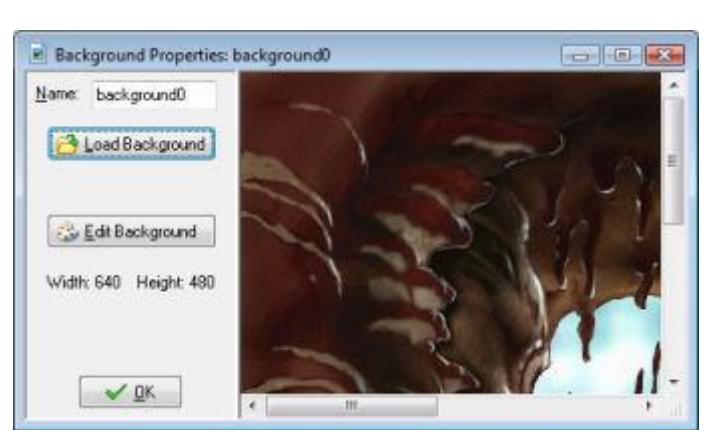

E' importante capirela differenza tra sprite e oggetti. Gli sprite sono solo (immagini animate) che non hanno alcun comportamento. Gli oggetti normalmente hanno uno sprite per rappresentare loro, ma gli oggetti hanno un comportamento. Senza oggetti non vi è alcun gioco!

E' importante comprendere anche la differenza tra gli oggetti e le istanze. Un oggetto descrive una certa entità, ad esempio un mostro. Ci possono essere più istanze di questo oggetto nel gioco. Quando si parla di un determinato caso si intende una particolare istanza dell'oggetto. Quando si parla di un oggetto si intende tutte le istanze di questo oggetto.

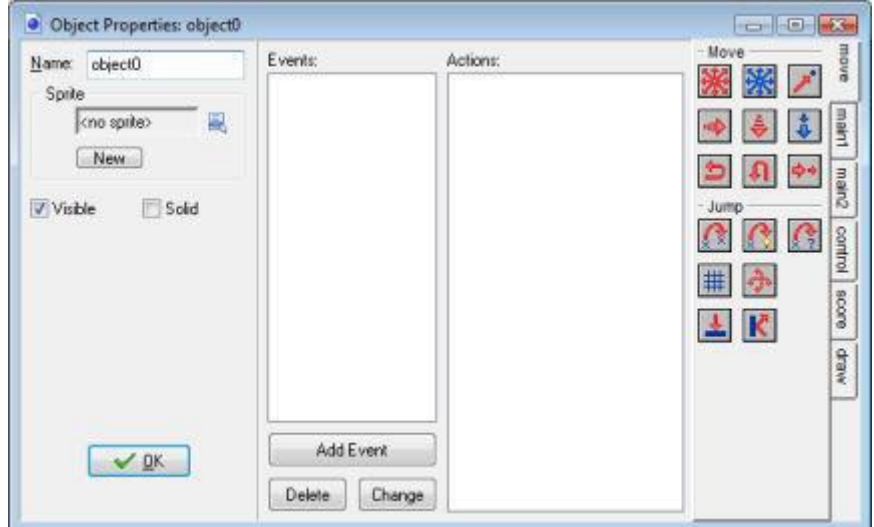

Per creare un oggetto nel gioco, scegliere **Crea oggetto** dal menu **Risorse**.apparirà la seguente finistra:

Questa finestra è piuttosto complessa. A sinistra ci sono alcune informazioni di carattere generale circa l'oggetto. Al centro vi è l'elenco degli eventi che possono accadere all'oggetto. A destra ci sono le diverse azioni che l'oggetto può eseguire.

Ovviamente, si deve dare all'oggetto un nome. Poi si può scegliere lo sprite per l'oggetto. A tal fine, fare clic con il tasto sinistro del mouse sulla casella sprite o il pulsante del menu accanto ad essa. Un menu pop-up con tutti gli sprite disponibili. Selezionare quello che si desidera utilizzare per l'oggetto. Se non si dispone di uno sprite, si può fare clic sul pulsante Nuovo per creare una nuova risorsa sprite e cambiarlo.

Sotto questo ci sono due caselle di controllo. Visibile indica se le istanze di questo oggetto sono visibili. Chiaramente, la maggior parte degli oggetti sono visibili, ma a volte è utile avere oggetti invisibili. La casella Solid indica se si tratta di un oggetto solido (come un muro). Collisioni con oggetti solidi vengono trattati in modo diverso dagli urti con oggetti non solidi. Si consiglia vivamente di utilizzare Solid solo per oggetti che non si muovono.

#### **Eventi**

Game Maker utilizza quello che viene chiamato un approccio event driven (guidato dagli eventi). Questo funziona come segue. Ogni volta che succede qualcosa nel gioco le istanze degli oggetti generano eventi (tipo di messaggi che dicono che qualcosa è accaduto). Le istanze possono quindi reagire a questi messaggi eseguendo determinate azioni. Per ogni oggetto è necessario indicare a quali eventi risponde e quali azioni è necessario eseguire quando si verifica l'evento. Questo può sembrare complicato, ma è in realtà molto semplice. Prima di tutto, per la maggior parte degli eventi l'oggetto non deve fare nulla. Per gli eventi in cui si deve fare qualcosa è possibile utilizzare un approccio molto semplice drag-and-drop per indicare le azioni.

Al centro della finestra delle proprietà dell'oggetto vi è un elenco di eventi a cui l'oggetto deve reagire. Inizialmente è vuota. È possibile aggiungere eventi ad esso premendo il pulsante con la dicitura **Add Event**. Apparirà un form con tutti i diversi tipi di eventi. Qui è possibile selezionare l'evento che si desidera aggiungere. A volte appare un menu con delle scelte in più. Ad esempio, per l'evento di tastiera è necessario selezionare la chiave che descrive il tasto. A destra ci sono tutte le azioni rappresentate da piccole icone. Essi sono raggruppati in una serie di schede. Nel

prossimo capitolo troverete le descrizioni di tutte le azioni e quello che fanno. Tra gli eventi e le azioni c'è la lista di azioni. Questo elenco contiene le azioni che devono essere eseguite per l'evento in corso. Per aggiungere azioni alla lista, trascinarli con il mouse da destra alla lista. Essi saranno collocati uno sotto l'altro, con una breve descrizione. Per ogni azione vi verrà chiesto di fornire alcuni parametri. Questi saranno descritti nel prossimo capitolo. Così, dopo l'aggiunta di alcune azioni la situazione potrebbe apparire come segue:

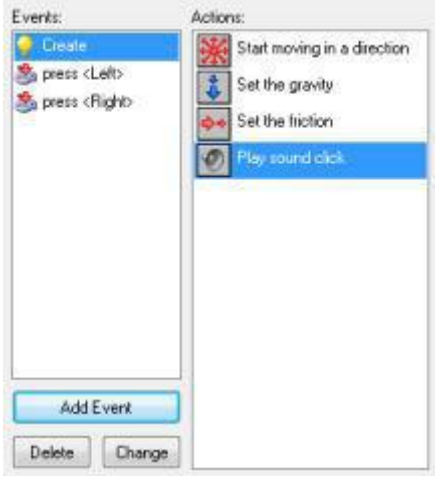

È possibile modificare l'ordine delle azioni nella lista di nuovo usando il drag-and-drop. Se si tiene premuto il tasto <Alt> mentre si trascina, si crea una copia del ricorso. È anche possibile utilizzare il drag-and-drop tra le liste di azioni per oggetti diversi. Quando si fa clic con il pulsante destro del mouse su un'azione, appare un menu in cui è possibile eliminare l'azione selezionata (può essere fatto anche utilizzando il tasto <Canc>) oppure copiare e incollare le azioni. (È possibile selezionare più azioni per tagliare, copiare o eliminare tenendo premuto il tasto <Shift> o <Ctrl> . Premere <Ctrl> <A> per selezionare tutte le azioni.) Quando si posiziona il mouse a riposo sopra una azione, una descrizione più lunga viene data dell'azione.

Come indicato in precedenza, aggiungere un evento, premere il pulsante **Add Event**. Il seguente form si aprirà:

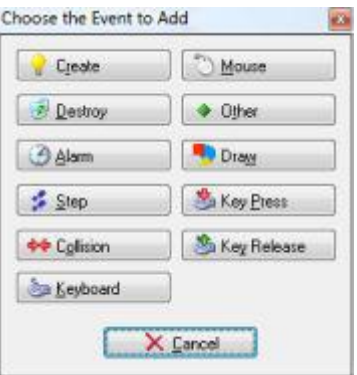

Qui è possibile selezionare l'evento che si desidera aggiungere. A volte appare un menu con delle scelte in più. Ecco una descrizione dei vari eventi. (Anche in questo caso ricordate che normalmente si usano solo alcuni di essi.)

### **Create event**

Questo evento si verifica quando viene creata un'istanza dell'oggetto. Normalmente viene usato per impostare l'istanza in moto e / o per impostare alcune variabili per l'istanza.

### **Destroy event**

Questo evento si verifica quando l'istanza viene distrutta. Per la precisione, accade solo prima che venga distrutta, così l'istanza esiste ancora quando viene generato l'evento! Il più delle volte questo evento non è utilizzato, ma per esempio è possibile utilizzarlo per modificare il punteggio o per creare qualche altro oggetto.

### **Alarm events**

Ogni istanza ha 12 sveglie. È possibile impostare le sveglie tramite determinate azioni. La sveglia si decrementa verso il basso fino a raggiungere 0 momento nel quale viene generato l'evento di allarme. Per indicare le azioni per una determinata sveglia, è necessario innanzitutto selezionarla nel menu. Le sveglie sono molto utili. Si possono utilizzare per far certe cose che accadono di tanto in tanto. Per esempio, un mostro può cambiare la sua direzione di movimento ogni 20 passi. (In questo caso una delle azioni in oggetto deve impostare di nuovo la sveglia.)

#### S. **Step events**

L'evento si passo verifica in ogni fase del gioco. Qui è possibile inserire le azioni che devono essere eseguite in modo continuo. Ad esempio, se un oggetto deve seguire un altro, qui è possibile adattare la direzione del movimento verso l'oggetto che stiamo seguendo.

#### **<sup>★←</sup> Collision events**

Ogni volta che due istanze collidono (vale a dire, i loro sprite si sovrappongono) viene visualizzato un evento di collisione. Beh, per essere precisi si verificano due eventi di collisione; una per ogni istanza. L'istanza può reagire a questo evento di collisione. A tal fine, dal menu selezionare l'oggetto con il quale si desidera definire l'evento di collisione. Poi si inserisce l'azione.

#### **Keyboard events**

Quando il giocatore preme un tasto, un evento di tastiera avviene per tutte le istanze di tutti gli oggetti. C'è un evento diverso per ogni tasto. Nel menu è possibile scegliere la chiave per il quale si desidera definire l'evento della tastiera e le relative azioni trascinandole. Si ottiene un evento in ogni passo finché il giocatore tiene il tasto premuto. Ci sono due eventi speciali della tastiera. Uno si chiama <Nessuna chiave>. Questo evento si verifica in ogni passo, quando nessun tasto viene premuto. Il secondo si chiama <Any key> e tutto ciò che accade quando un tasto viene premuto. Quando il giocatore preme più tasti, accadono gli eventi per tutti i tasti premuti. Si noti che i tasti del tastierino numerico producono gli eventi corrispondenti solo quando si preme <Bloc Num>.

#### **Mouse events**

Un evento del mouse si verifica per un'istanza ogni volta che il cursore del mouse si trova all'interno dello sprite che rappresenta l'istanza. A seconda di quali tasti del mouse si premono si ottiene l'evento: nessun tasto, tasto sinistro, tasto destro, o il pulsante centrale. Gli eventi dei pulsanti del mouse sono generati in ogni passo finché il giocatore tiene premuto il mouse. Gli eventi per il click vengono generati solo una volta quando si preme il pulsante. Gli eventi di rilascio vengono generati solo quando il pulsante viene rilasciato. Si noti che questi eventi si verificano solo quando il mouse è sopra l'istanza. Se si vuole reagire a eventi di pressione o di rilascio in un punto qualsiasi del mouse, utilizzare gli eventi globali del mouse che possono essere trovati in un sottomenu. Ci sono due eventi speciali del mouse. L'evento del mouse dentro succede quando il mouse entra nell'istanza. L'evento del mouse fuori si verifica quando il mouse esce dall'istanza. Questi eventi sono in genere utilizzati per cambiare l'immagine o riprodurre un suono.

#### **Other events**

Ci sono un certo numero di altri eventi che possono essere utili in alcuni giochi. Essi si trovano in questo menu. Per la loro descrizione si rimanda al manuale di game maker.

### **Draw event**

Le istanze, quando sono visibili, ridisegnano la loro sprite ad ogni passo sullo schermo. Possono essere definite delle azioni ad ogni ridisegno.

### **Key Press events**

Questo evento è simile all'evento tastiera ma avviene solo una volta quando viene premuto il tasto, piuttosto che in di continuo. Questo è utile quando si desidera che un'azione accada solo una volta.

### **Key Release events**

Questo evento è simile all'evento tastiera ma avviene solo una volta quando il tasto viene rilasciato, piuttosto di continuo. Questo è utile quando si desidera che un'azione accada solo una volta.

In alcune situazioni è importante capire l'ordine in cui GameMaker elabora gli eventi. Esso è il seguente:

- $\Box$  Begin step events
- $\Box$  Alarm events
- $\Box$  Keyboard, Key press, and Key release events
- $\square$  Mouse events
- $\Box$  Normal step events
- $\Box$  (now all instances are set to their new positions)
- $\Box$  Collision events
- $\square$  End step events
- $\square$  Draw events

Create, Destroy, ed altri eventi vengono eseguiti quando le cose corrispondenti accadono.

#### **Azioni**

Le azioni indicano le cose che accadono in un gioco creato con Game Maker. Le azioni sono conseguenti ad eventi di oggetti. Ogni volta che l'evento accade vengono eseguite queste azioni, con un conseguente comportamento per le istanze dell'oggetto. Ci sono un gran numero di azioni diverse a disposizione ed è importante che capiate quello che fanno. In questo capitolo si descrivono le azioni disponibili in modalità semplice.

Tutte le azioni si trovano nelle schede a destra della finestra proprietà dell'oggetto. Ci sono sei serie di azioni. È possibile selezionare il set che si desidera, facendo clic sulla scheda prescelta. Quando si tiene il mouse sopra una delle azioni, una breve descrizione viene visualizzata per ricordare la sua funzione.

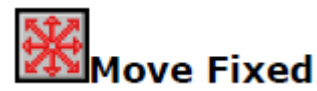

Utilizzare questa azione per avviare il movimento dell'istanza in una particolare direzione. È possibile indicare la direzione con i tasti con le frecce su di esso. Utilizzare il pulsante centrale per interrompere il movimento. Inoltre è necessario specificare la velocità del movimento. Questa velocità è data in pixel per passo. Preferibilmente non utilizzare velocità negative. È possibile specificare più direzioni. In questo caso viene effettuata una scelta casuale. In questo modo si può lasciare che un mostro inizi a muoversi a destra o a sinistra.

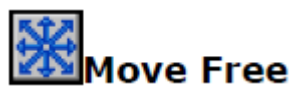

Questo è il secondo modo per specificare un movimento. Qui è possibile indicare una direzione precisa. Questo è un angolo compreso tra 0 e 360 gradi. 0 significa verso destra. La direzione è in senso antiorario. Così, per esempio 90 indica una direzione verso l'alto. Se si desidera una direzione arbitraria, è possibile digitare casuale (360). Come si vedrà in seguito la funzione casuale dà un numero casuale minore del valore indicato. Come forse avrete notato c'è una casella di controllo relativa. Se si seleziona questa, la nuova proposta si aggiunge a quella precedente. Ad esempio, se l'istanza è in movimento verso l'alto e si aggiunge qualche movimento verso sinistra, il nuovo movimento sarà verso l'alto a sinistra.

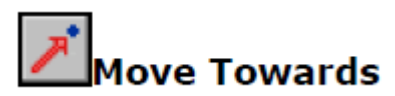

Questa azione fornisce un terzo modo per specificare un movimento. Si indica una posizione e una velocità e l'istanza inizia a muoversi con la velocità verso la posizione. (Non si fermerà nella posizione!) Ad esempio, se si desidera che un proiettile voli verso la posizione della navicella spaziale è possibile utilizzare come posizione spaceship.x, spaceship.y

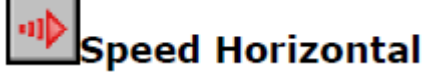

La velocità di un'istanza si compone di una parte orizzontale ed una parte verticale. Con questa azione è possibile modificare la velocità orizzontale. Una velocità orizzontale positiva significa un movimento verso destra. Un velocità negativa significa un movimento verso sinistra. La velocità verticale rimarrà invariata.

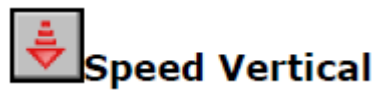

Simile a quella orizzontale

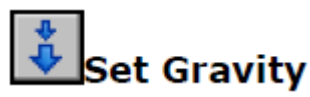

Con questa azione è possibile creare la gravità di questo particolare oggetto. È possibile specificare una direzione (angolo tra 0 e 360 gradi) e una velocità, e in ogni passo viene aggiunto l'importo di velocità nella direzione data al moto corrente della istanza di oggetto. Si noti che, contrariamente alla vita reale, un diverso oggetto può avere diverse gravità.

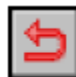

### **Reverse Horizontal**

Azione per invertire il moto orizzontale per esempio quando si incontra un muro

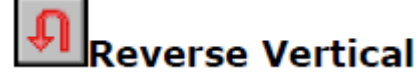

Uguale al precedente per il moto verticale

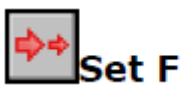

### **Set Friction**

L'attrito rallenta il movimento. È possibile specificare la quantità di attrito. In ogni fase questa quantità viene sottratta alla velocità fino a quando la velocità diventa 0. Normalmente si sceglie un numero molto piccolo (es. 0.01).

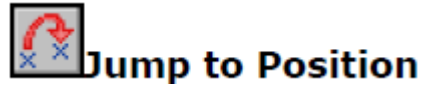

Utilizzando questa azione è possibile inserire l'istanza in una posizione particolare. È sufficiente specificare le coordinate x e y, e l'istanza viene posizionata con il suo punto di riferimento in quella posizione. Se si seleziona la casella Relative, la posizione è relativa alla posizione corrente dell'istanza. Questa azione viene spesso utilizzata per spostare continuamente un'istanza. In ogni passo incrementiamo un po ' la posizione.

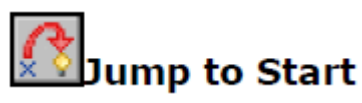

Questa azione posiziona l'istanza nella posizione di creazione

## Jump to Random

Questa azione sposta l'istanza ad una posizione casuale nella stanza. Vengono scelte solo le posizioni in cui l'istanza non interseca alcun oggetto solido. È possibile specificare il fattore di salto utilizzato. Se si specificano valori positivi, le coordinate saranno scelte come multipli interi dei valori indicati. Ciò potrebbe ad esempio essere utilizzato per mantenere l'istanza allineata con le celle del gioco.

## Align to Grid

Con questa azione potete allineare la posizione dell'istanza ad una griglia. È possibile indicare sia il valore di aggancio orizzontale e verticale (cioè, la dimensione delle celle della griglia). Ciò può essere molto utile per assicurarsi che le istanze rimangano su una griglia.

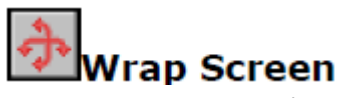

Con questa azione si può definire un'istanza rientrante, cioè, quando esce da un lato della camera riappare dall'altra parte.

## **E**Move to Contact

Con questa azione è possibile spostare l'istanza in una direzione fino a raggiungere una posizione di contatto con un oggetto. Se già vi è una collisione nella posizione attuale l'istanza non viene spostato. In caso contrario, l'istanza si sposterà appena prima che si verifichi una collisione. È possibile specificare la direzione, ma anche una distanza massima di movimento. Ad esempio, quando l'istanza è in calo è possibile spostare una distanza massima verso il basso fino a quando si incontra un oggetto. È anche possibile indicare se considerare oggetti solidi soltanto o tutti gli oggetti. In genere metti questa azione in caso di collisione per assicurarsi che l'istanza si fermi a contatto con l'altra istanza coinvolta nella collisione.

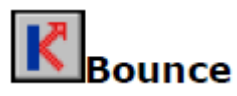

Quando si inserisce questa azione in caso di collisione con un oggetto, l'istanza rimbalza da questo oggetto in modo naturale. Se si imposta il parametro preciso su false, solo le pareti orizzontali e verticali sono trattati correttamente. Quando si imposta preciso su true anche le pareti inclinate (e anche curve) sono trattate correttamente.

#### **Main actions, set1**

La seguente serie di azioni sono a disposizione per la creazione, la modifica, e la distruzione di istanze di oggetti, suoni, e camere.

## Create Instance

Con questa azione è possibile creare un'istanza di un oggetto. Si specifica l'oggetto da creare e la posizione per la nuova istanza. Se si seleziona la casella Relative, la posizione è relativa alla posizione dell'istanza corrente. La creazione di istanze durante il gioco è estremamente utile. Una nave spaziale in grado di creare proiettili; una bomba in grado di creare una esplosione, ecc In molti giochi si avrà qualche oggetto controller che di volta in volta crea mostri o altri oggetti. Per l'istanza appena creata viene eseguito l'evento di creazione.

### **Create Moving**

Questa azione funziona come l'azione di cui sopra, ma con due campi aggiuntivi. Ora è possibile specificare anche la velocità e la direzione dell'istanza appena creata.

## Create Random

Questa azione consente di creare un'istanza di uno su quattro oggetti. È possibile specificare i quattro oggetti e la posizione. Una istanza di uno di questi quattro oggetti viene creata nella posizione indicata. Se si seleziona la casella Relative, la posizione è relativa alla posizione dell'istanza corrente. Se avete bisogno di una scelta di meno di quattro oggetti è possibile utilizzare Nessun oggetto per alcuni di loro. Questo è per esempio utile per generare un nemico casuale in una posizione.

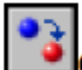

### LChange Instance

Con questa azione è possibile modificare l'istanza corrente in un'istanza di un altro oggetto. Così, per esempio, è possibile modificare un'istanza di una bomba in un'esplosione. Tutte le impostazioni, come il moto

e il valore delle variabili, rimarrà la stessa. È possibile indicare se eseguire o meno l'evento **destroy** per l'oggetto corrente e l'evento **creation** per il nuovo oggetto.

### Destroy Instance

Con questa azione si distrugge l'istanza corrente, e l'evento destroy per l'istanza viene generato.

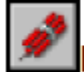

### **Destroy at Position**

Con questa azione si distruggono tutte le istanze il cui riquadro contiene una data posizione. Questo è utile, ad esempio, quando si utilizza una bomba che esplode. Quando si seleziona la casella relativa alla posizione essa fa riferimento alla posizione dell'istanza corrente.

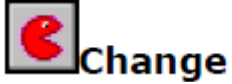

### Change Sprite

Utilizzare questa azione per cambiare lo sprite per l'istanza. Occorre indicare il nuovo sprite. È inoltre possibile indicare con quale immagine di dettaglio iniziare. Normalmente si usa 0 per questo (la prima immagine di dettaglio) a meno che non si desidera visualizzare una particolare immagine di dettaglio.

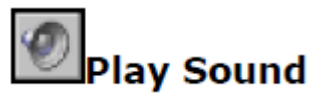

Con questa azione si riproduce una delle risorse audio aggiunti al vostro gioco. È possibile selezionare il suono che si desidera riprodurre e scegliere se deve essere riprodotto solo una volta (impostazione predefinita) o a ciclo continuo. Suoni wave multipli possono essere riprodotti contemporaneamente, ma non suoni midi

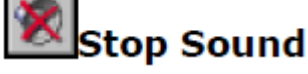

Ovvio

## **Check Sound**

Se il suono indicato è in riproduzione viene eseguita l'azione successiva. In caso contrario, viene saltata.

### Previous Room

Passare alla stanza precedente. È possibile indicare il tipo di effetto di transizione tra le camere. Si dovrebbe sperimentare per vedere che cosa funziona meglio. Quando le camere non hanno la stessa dimensione è meglio non usare le transizioni. Se si è nella prima sala si ottiene un errore.

## **Next Room**

Passare alla stanza successiva impostando la transizione

## **Restart Room**

la stanza attuale è ricaricata, si può impostare una transizione

## Different Room

Con questa azione si può passare ad una stanza specifica indicando la transizione

## Check Previous

Questa azione verifica se la stanza precedente esiste. In caso affermativo, l'azione successiva viene eseguita. Normalmente bisogna fare questo test prima di passare alla stanza precedente.

## **Check Next**

Come il precedente per la stanza successiva

#### **Main actions, set2**

Ecco alcune azioni più importanti, si occupano di temporizzazione, dando messaggi all'utente, e affrontare il gioco nel suo complesso.

## lSet Alarm

Con questa azione è possibile impostare una dei dodici sveglie per l'istanza. Si seleziona il numero di passi e la sveglia. Dopo il numero di passi indicato, l'istanza riceverà l'evento di allarme corrispondente. È inoltre possibile aumentare o diminuire il valore selezionando la casella relativa. Se si imposta la sveglia per un valore inferiore o uguale a 0 lo si spegne, quindi l'evento non viene generato.

#### $Z^Z$ 2 Sleep

Con questa azione si può congelare la scena per un tempo particolare. Questo è in genere utilizzato all'inizio o alla fine di un livello o quando si dà al giocatore un certo messaggio. Si specifica il numero di millisecondi per dormire. Inoltre è possibile indicare se lo schermo dovrebbe in primo luogo essere ridisegnato per riflettere la situazione più recente.

### Display Message

Con questa azione è possibile visualizzare un messaggio in una finestra di dialogo. È sufficiente digitare il messaggio. Se si utilizza un simbolo # nel testo del messaggio esso viene interpretato come un carattere di nuova riga.

#### G lShow Info

Con questa azione viene visualizzata la finestra di informazione del gioco

### Restart Game

Con questa azione viene riavviato il gioca dall'inizio

### lEnd Game

Termina il gioco

### Save Game

Con questa azione è possibile salvare lo stato di gioco corrente. È possibile specificare il nome del file per il salvataggio (il file viene creato nella directory di lavoro per il gioco).

## Load Game

Caricare lo stato di gioco da un file. È possibile specificare il nome del file. Assicurarsi che la partita salvata è per lo stesso gioco e creato con la stessa versione di Game Maker. In caso contrario, si verificherà un errore.ù

#### **Control Actions**

Ci sono una serie di azioni con le quali è possibile controllare quali altre azioni eseguire. La maggior parte di queste azioni si basa su una domanda, per esempio, se una posizione è vuota. Quando la risposta è si (vero) la prossima azione viene eseguita, altrimenti viene saltata. Se si desidera che più azioni siano eseguite o saltate in base al risultato si può metterli in un blocco mettendo blocco le azioni tra un blocco di partenza e uno di fine intorno a loro. Ci può anche essere una parte else che viene eseguita quando la risposta è no. Quindi una domanda appare tipicamente come nella figura di fianco. Si testa se una posizione per l'istanza corrente non da collisioni. Se è così, l'istanza inizia a muoversi in una data direzione. In caso contrario, l'istanza salta ad una data posizione. Si noti che i blocchi sono rientrati. Questo dà una migliore panoramica delle azioni.

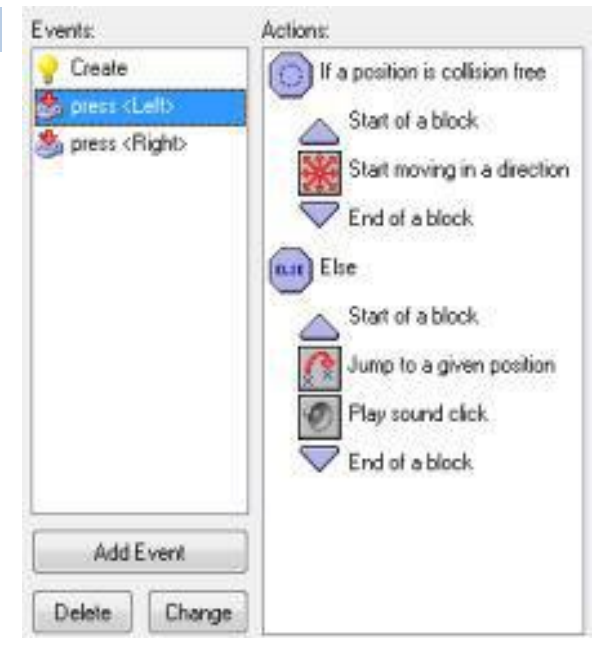

I seguenti controlli e le relative azioni sono disponibili. (Si noti che tutti hanno un'icona di forma diversa e un colore di sfondo diverso in modo che possano facilmente essere distinti da altre azioni.)

### Check Empty

Questo controllo restituisce true se l'istanza corrente, collocato nella posizione indicata non genera una collisione con un oggetto. È possibile specificare la posizione in modo assoluto o relativo. È anche possibile indicare se solo per oggetti solidi, o tutti gli oggetti, devono essere presi in considerazione. Questa azione è in genere utilizzata per controllare se l'istanza può spostarsi in una posizione particolare.

### **Check Collision**

Questo è il contrario dell'azione precedente. Esso restituisce vero se c'è una collisione quando l'istanza corrente è posto nella posizione indicata (di nuovo, sia solo con oggetti solidi o con tutti gli oggetti).

### **Check Object**

Questo controllo restituisce true se l'istanza posta ad una indicata posizione corrisponde ad un'istanza dell'oggetto indicato.

### 'Test Instance Count

Si specifica un oggetto e un numero. Se l'attuale numero di istanze dell'oggetto è uguale al numero posto nel controllo esso restituisce true. In caso contrario, restituisce false. Si può effettuare il controllo se il numero di casi è minore del valore dato o maggiore del valore dato. Questo è in genere utilizzato per verificare se tutte le istanze di un particolare tipo se ne sono andati. Questo è spesso il momento di terminare un livello o un gioco.

## 'Test Chance

È possibile specificare il numero di lati di un dado che viene poi lanciato. se il valore è uno, il risultato è true e viene eseguita l'azione successiva. Questo può essere usato per mettere un elemento di casualità nel vostro gioco. Per esempio, in ogni passaggio è possibile generare con un particolare caso una bomba o un cambio di direzione. Maggiore è il numero di facce del dado, minore è la probabilità.

## **Check Question**

Una finestra di dialogo viene mostrata al giocatore con un tasto sì e un tasto no. Il risultato è vero se il giocatore risponde di sì.

## **Test Expression**

Questa è il controllo più generare . È possibile immettere un'espressione qualsiasi e testarla. Se l'espressione restituisce true (cioè, un numero maggiore o uguale a 0.5) viene eseguita l'azione successiva.

## 'Check Mouse

Restituisce true se viene premuto il tasto del mouse indicato. Un uso standard è nell'evento step. È possibile controllare se viene premuto un pulsante del mouse e, in tal caso, ad esempio, passare a quella posizione (usare un'azione di salto in un punto per valori mouse\_x e mouse\_y).

## Check Grid

Restituisce vero se la posizione dell'istanza si trova su una griglia. È possibile specificare la spaziatura orizzontale e verticale della griglia. Ciò è molto utile quando certe azioni, come fare un giro, sono consentiti soltanto quando l'istanza è su una posizione della griglia.

### **Start Block**

Indica l'inizio di un blocco di azioni

### **End Block**

Indica la fine di un blocco di azioni

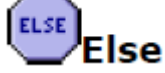

Indica le azioni da eseguire come alternativa ad condizione non verificata

## **Repeat**

Questa azione viene utilizzata per ripetere l'azione successiva (o blocco di azioni) un numero di volte. È sufficiente indicare il numero. Corrisponde ad un ciclo predefinito (ciclo for in C)

## **Exit Event**

Utilizzata per uscire dal blocco di azioni relative ad un evento. Tipicamente dopo un determinato controllo per esempio se un una posizione è libera è inutile fare le azioni successive.

### **Execute Code**

Quando si aggiunge questa azione, una finestra di editing si apre e in essa è possibile inserire un pezzo di codice che deve essere eseguito. Questo può contenere semplici chiamate di funzione o codice più complesso. Utilizzare l'azione codice di preferenza solo per piccoli pezzi di codice. Per i pezzi più lunghi si consiglia vivamente di utilizzare degli script.

### Comment

Si utilizzare questa azione per aggiungere una riga di commento alla lista di azioni. La linea è indicata in corsivo. Aggiunta di commenti ti aiuta a ricordare che cosa i vostri eventi stanno facendo. L'azione non fa nulla. Ma si rende conto che è ancora un'azione. Così, quando lo si inserisce dopo un'azione condizionale è l'azione che viene eseguita se la condizione è vera (anche se non fa nulla).

#### UAR **Set Variable**

Ci sono molte variabili incorporate nel gioco. Con questa azione potete cambiare i valori a loro assegnati. Inoltre è possibile creare le proprie variabili e assegnare loro dei valori. Si specifica il nome della variabile e il nuovo valore. Quando si seleziona la casella relativa, il valore viene aggiunto al valore corrente della variabile. Questo può essere fatto solo se la variabile ha già un valore assegnato ad esso!

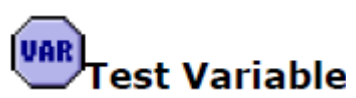

Con questa azione è possibile verificare il valore di una particolare variabile. Se il valore della variabile è uguale al numero fornito, la domanda restituisce true. In caso contrario, restituisce false. Si può anche controllare se il valore è minore del valore dato o maggiore del valore dato. In realtà, è possibile utilizzare questa azione anche per confrontare due espressioni.

#### UAR **Draw Variable**

Con questa azione è possibile disegnare il valore di una variabile in una particolare posizione sullo schermo. Si noti che questo può essere utilizzato solo nell'evento di disegno di un oggetto.

#### **Score Actions**

Nella maggior parte dei giochi il giocatore avrà un certo punteggio. Inoltre molti giochi danno al giocatore un numero di vite. Infine, spesso il giocatore ha una certa salute. Le seguenti azioni rendono facile trattare con il punteggio, la vita, e la salute del giocatore.

## lSet Score

Game Maker ha un meccanismo di punteggio built-in. Il punteggio viene normalmente visualizzato nel titolo della finestra. È possibile utilizzare questa azione per cambiare il punteggio. È sufficiente fornire il nuovo valore per il punteggio. Spesso si vuole aggiungere qualcosa al punteggio. In questo caso non dimenticate di spuntare la relativa casella.

## Test Score

Con questa azione di test è possibile verificare se il punteggio ha raggiunto un valore particolare. Si indica il valore e se il punteggio deve essere uguale a quel valore, essere inferiore al valore o essere maggiore del valore.

## **Draw Score**

Con questa azione è possibile disegnare il valore del punteggio in una particolare posizione sullo schermo. si forniscono le posizioni e il testo che deve essere posizionato di fronte al punteggio. Il punteggio viene disegnata nel font corrente. Questa azione può essere utilizzato solo in caso disegno di un oggetto.

### **Show Highscore**

Per ogni partita vengono memorizzati i primi dieci punteggi. Questa operazione consente di visualizzare la lista dei punteggi. Se il punteggio attuale è tra i primi dieci, il nuovo punteggio viene inserito e il giocatore può digitare il suo nome. È possibile indicare quale immagine di sfondo da utilizzare, se la finestra deve avere un bordo, che tipo di font utilizzare ecc.

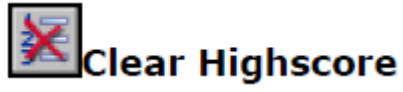

Cancella lista dei punteggi

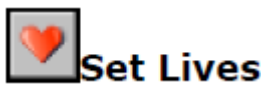

Game Maker ha anche un sistema di vita integrato. Con questa azione è possibile modificare il numero di vite rimaste.

## est Lives

Con questa azione di controllo è possibile verificare se il numero di vite ha raggiunto un valore particolare. O se è maggiore o minore di esso.

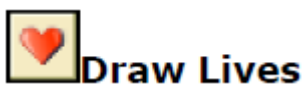

Con questa azione è possibile disegnare il numero di vite in una particolare posizione sullo schermo. Si forniscono le coordinate e la didascalia che deve essere posizionata di fronte al numero di vite. Il numero di vite è disegnato nel font corrente. Questa azione può essere utilizzato solo in caso disegno di un oggetto.

### Draw Life Images

Invece di disegnare il numero di vite rimaste come un numero, è spesso più piacevole utilizzare un numero di piccole immagini per questo. Questa azione fa proprio questo. È possibile specificare la posizione e l'immagine e nella posizione indicata il numero di vite è disegnato come immagini. Questa azione può essere utilizzato solo in caso disegno di un oggetto.

### **Set Health**

Game Maker ha un meccanismo di salute integrato. È possibile utilizzare questa azione per cambiare la salute. Un valore di 100 è considerata piena salute e 0 come nessuna salute. È sufficiente fornire il nuovo valore per la salute. Spesso si vuole sottrarre qualcosa dalla salute. In questo caso spuntare la casella relativa.

## Test Health

Con questa azione di controllo è possibile verificare se la salute ha raggiunto un valore particolare. Si indica il valore e se la salute è uguale a tale valore, inferiore al valore o maggiore del valore.

### Draw Health

Con questa azione è possibile disegnare la salute sotto forma di una barra di salute. Quando la salute è 100 la barra completa viene disegnata. Quando è 0 la barra è vuota. Si indica la posizione e le dimensioni della barra di salute, il colore della barra e lo sfondo.

#### **SLH**

### **Score Caption**

Normalmente nel titolo della finestra viene visualizzato il nome della stanza e il punteggio. Con questa azione è possibile modificare questa funzionalità. È possibile indicare se visualizzare o meno il punteggio, la vita, e / o la salute e la didascalia per ciascuna di esse .

#### **Draw Actions**

Normalmente in ogni fase del gioco, per ciascuna istanza, il suo sprite viene ridisegnato nella camera. È possibile modificare questo mettendo delle azioni nell'evento draw. (Si noti che queste vengono eseguite solo se l'istanza è visibile!) Le seguenti azioni di disegno sono disponibili. Queste azioni hanno senso solo in caso di disegno. In altri luoghi esse sono sostanzialmente ignorati.

# raw Sprite

È possibile specificare lo sprite, la posizione (assoluto o relativo alla posizione dell'istanza corrente) e l'immagine di dettaglio dello sprite. (I subimages sono numerati da 0 verso l'alto.) Se si desidera disegnare la subimage corrente, utilizzare il numero -1.

## **Draw Text**

Si specifica il testo e la posizione. Un simbolo # nel testo viene interpretato come andare a una nuova linea.

## Draw Rectangle

È possibile specificare le coordinate dei due angoli opposti del rettangolo; assoluto o relativo alla posizione corrente.

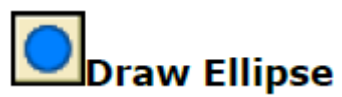

Questa azione disegna un'ellisse. È possibile specificare le coordinate dei due angoli opposti del rettangolo; assoluto o relativo alla posizione corrente.

# **Draw Line**

È possibile specificare le coordinate dei due punti finali della linea; assoluto o relativo alla posizione corrente.

### **Draw Arrow**

Disegna una freccia. È possibile specificare le coordinate dei due punti finali della linea e la dimensione della punta della freccia.

#### فعالج **Set Color**

Consente di impostare il colore utilizzato per disegnare forme, linee e testo. (Non influenza il modo in cui sprite e gli sfondi sono disegnati.)

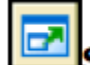

### **Set Full Screen**

Con questa azione è possibile cambiare la modalità di schermo da windowed a fullscreen e viceversa. È possibile indicare la modalità per attivare o disattivare la modalità a schermo intero.